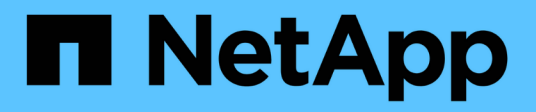

# **Gestionar unidades**

SANtricity 11.6

NetApp February 12, 2024

This PDF was generated from https://docs.netapp.com/es-es/e-series-santricity-116/sm-storage/turn-onlocator-lights-in-a-pool-volume-group-or-ssd-cache.html on February 12, 2024. Always check docs.netapp.com for the latest.

# **Tabla de contenidos**

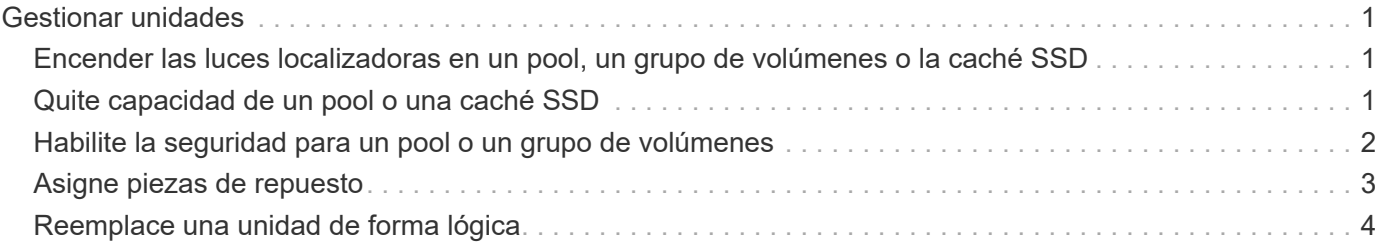

# <span id="page-2-0"></span>**Gestionar unidades**

# <span id="page-2-1"></span>**Encender las luces localizadoras en un pool, un grupo de volúmenes o la caché SSD**

Se pueden localizar las unidades para identificar físicamente todas las unidades que conforman una caché SSD, un pool o un grupo de volúmenes seleccionado. En cada unidad, se enciende un indicador LED en la caché SSD, el pool o el grupo de volúmenes seleccionado.

## **Pasos**

- 1. Seleccione MENU:almacenamiento[Pools y grupos de volúmenes].
- 2. Seleccione el pool, el grupo de volúmenes o la caché SSD que desea localizar y, a continuación, haga clic en **more › encender las luces de localización**.

Se muestra un cuadro de diálogo que indica que las luces de las unidades que conforman la caché SSD, el pool o el grupo de volúmenes seleccionado están encendidas.

3. Una vez que haya localizado correctamente las unidades, haga clic en **Apagar**.

# <span id="page-2-2"></span>**Quite capacidad de un pool o una caché SSD**

Es posible quitar unidades para reducir la capacidad de un pool o una caché SSD existente. Una vez eliminadas las unidades, se redistribuirán los datos de cada volumen del pool o de la caché SSD a las unidades restantes. Las unidades eliminadas se mostrarán como sin asignar y su capacidad se volverá parte de la capacidad libre total de la cabina de almacenamiento.

## **Acerca de esta tarea**

Siga estas directrices al quitar capacidad:

- No puede quitar la última unidad de una caché SSD sin antes eliminar la caché SSD.
- No se puede reducir la cantidad de unidades en un pool a menos de 11.
- Es posible eliminar un máximo de 12 unidades al mismo tiempo. Si necesita quitar más de 12 unidades, repita el procedimiento.
- No puede quitar unidades si no dispone de capacidad libre suficiente en el pool o la caché SSD para contener los datos cuando esos datos se redistribuyan a las unidades restantes del pool o de la caché SSD.

### **Conozca el posible impacto en el rendimiento**

- Cuando se quitan unidades de un pool o una caché SSD, es posible que se reduzca el rendimiento del volumen.
- Cuando se quita capacidad de un pool o una caché SSD, no se consume capacidad de conservación. Sin embargo, es posible que la capacidad de conservación se reduzca según la cantidad de unidades que queden en el pool o la caché SSD.

#### **Conozca el impacto sobre las unidades compatibles con la función de seguridad**

- Si se quita la última unidad no compatible con la función de seguridad, el pool solo contendrá unidades compatibles con la función de seguridad. En esta situación, se ofrece la opción de habilitar la seguridad para el pool.
- Si se quita la última unidad que no es compatible con la función Data Assurance (DA), el pool solo contendrá unidades compatibles con DA.

Todos los volúmenes nuevos que se creen en el pool serán compatibles con DA. Si desea que los volúmenes existentes sean compatibles con DA, debe eliminar y volver a crear los volúmenes.

#### **Pasos**

- 1. Seleccione MENU:almacenamiento[Pools y grupos de volúmenes].
- 2. Seleccione el pool o la caché SSD y haga clic en menú:más[Quitar capacidad].

Aparecerá el cuadro de diálogo **Eliminar capacidad**.

3. Seleccione una o varias unidades de la lista.

A medida que seleccione o anule la selección de unidades en la lista, se actualizará el campo **capacidad total seleccionada**. Este campo muestra la capacidad total del pool o de la caché SSD que se obtendrá al quitar las unidades seleccionadas.

4. Haga clic en **Quitar** y confirme que desea quitar las unidades.

#### **Resultados**

La capacidad recién reducida del pool o de la caché SSD se reflejará en la vista Pools y grupos de volúmenes.

# <span id="page-3-0"></span>**Habilite la seguridad para un pool o un grupo de volúmenes**

Es posible habilitar Drive Security para un pool o grupo de volúmenes con el fin de evitar el acceso no autorizado a los datos en las unidades contenidas en un pool o un grupo de volúmenes. El acceso de lectura y escritura para las unidades solo está disponible a través de una controladora que está configurada con una clave de seguridad.

#### **Antes de empezar**

- Se debe habilitar la función Drive Security.
- Debe crearse una clave de seguridad.
- El pool o el grupo de volúmenes deben estar en el estado óptima.
- Todas las unidades del pool o grupo de volúmenes deben ser unidades compatibles con la función de seguridad.

#### **Acerca de esta tarea**

Si desea usar Drive Security, seleccione un pool o un grupo de volúmenes compatibles con la función de seguridad. Un pool o un grupo de volúmenes pueden contener tanto una unidad compatible con la función de seguridad como una que no lo sea, pero todas las unidades deben ser compatibles con la función de seguridad para usar la funcionalidad de cifrado.

Después de habilitar la seguridad, solo es posible deshabilitarla si se elimina el pool o el grupo de volúmenes

y, a continuación, se borran las unidades.

### **Pasos**

- 1. Seleccione MENU:almacenamiento[Pools y grupos de volúmenes].
- 2. Seleccione el pool o el grupo de volúmenes en donde desea habilitar la seguridad y, a continuación, haga clic en **more › Habilitar seguridad**.

Aparece el cuadro de diálogo **Confirmar activación de seguridad**.

3. Confirme que desea habilitar la seguridad para el pool o el grupo de volúmenes seleccionados y, a continuación, haga clic en **Activar**.

# <span id="page-4-0"></span>**Asigne piezas de repuesto**

Es posible asignar una pieza de repuesto como unidad en espera para protección de datos adicional en grupos de volúmenes RAID 1, RAID 5 o RAID 6. Si falla una unidad en estos grupos de volúmenes, la controladora reconstruye los datos de la unidad con error en la pieza de repuesto.

### **Antes de empezar**

- Deben crearse grupos de volúmenes RAID 1, RAID 5 o RAID 6. (Las piezas de repuesto no pueden usarse para pools. Un pool utiliza capacidad de reserva dentro de cada unidad para la protección de datos.)
- Debe haber disponible una unidad que cumpla los siguientes criterios:
	- Sin asignar, con estado óptima.
	- El mismo tipo de medio que las unidades del grupo de volúmenes (por ejemplo, SSD).
	- El mismo tipo de interfaz que las unidades del grupo de volúmenes (por ejemplo, SAS).
	- Una capacidad igual o mayor que la capacidad utilizada de las unidades en el grupo de volúmenes.

### **Acerca de esta tarea**

En esta tarea, se describe cómo asignar manualmente una pieza de repuesto en la página hardware. La cobertura recomendada es dos piezas de repuesto por conjunto de unidades.

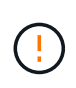

Las piezas de repuesto también pueden asignarse desde el asistente de configuración inicial. Para determinar si las piezas de repuesto ya están asignadas, busque las bahías de unidades que se muestran en color rosa en la página hardware.

### **Pasos**

- 1. Seleccione **hardware**.
- 2. Si el gráfico muestra los controladores, haga clic en **Mostrar frente de la bandeja**.

El gráfico cambia y muestra las unidades en lugar de las controladoras.

3. Seleccione una unidad sin asignar (color gris) que desee usar como pieza de repuesto.

Se abre el menú contextual de la unidad.

4. Seleccione **asignar pieza de repuesto**.

Si la unidad está habilitada con seguridad, se abre el cuadro de diálogo **Unidad de borrado seguro**. Para usar una unidad con la función de seguridad habilitada como pieza de repuesto, debe ejecutarse la operación Secure Erase, con el fin de eliminar todos sus datos y restablecer sus atributos de seguridad.

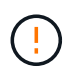

**Posible pérdida de datos** — Asegúrese de que ha seleccionado la unidad correcta. Una vez finalizada la operación borrado seguro, los datos no se pueden recuperar.

Si la unidad tiene **no** la función de seguridad habilitada, se abre el cuadro de diálogo **Confirmar asignación de unidad de repuesto dinámico**.

5. Revise el texto en el cuadro de diálogo y confirme la operación.

La unidad aparece de color rosa en la página hardware, lo que indica que ahora es una pieza de repuesto.

#### **Resultados**

Si falla una unidad dentro de un grupo de volúmenes RAID 1, RAID 5 o RAID 6, la controladora utiliza automáticamente datos de redundancia para reconstruir los datos de la unidad con error en la pieza de repuesto.

## <span id="page-5-0"></span>**Reemplace una unidad de forma lógica**

Si se produce un error en una unidad o si desea reemplazarla por algún otro motivo y tiene una unidad sin asignar en la cabina de almacenamiento, puede reemplazar lógicamente la unidad con error por la unidad sin asignar. Si no tiene una unidad sin asignar, puede optar por reemplazar físicamente la unidad.

#### **Acerca de esta tarea**

Cuando se reemplaza una unidad de forma lógica por una unidad sin asignar, la unidad sin asignar se muestra como asignada y se convierte en miembro permanente del pool o grupo de volúmenes asociados. La opción de reemplazo lógico se utiliza para reemplazar los siguientes tipos de unidades:

- Unidades con errores
- Unidades ausentes
- Unidades SSD que Recovery Guru notificó como próximas al final de su vida útil
- Unidades de disco duro que Recovery Guru notificó como unidades con un error inminente
- Unidades asignadas (solo disponible para unidades en un grupo de volúmenes, no en un pool)

La unidad de reemplazo debe tener las siguientes características:

- En estado óptima
- En estado sin asignar
- Mismos atributos que la unidad que se reemplazará (tipo de medio, tipo de interfaz, etc.)
- Misma capacidad de FDE (se recomienda, no es obligatorio)
- Misma capacidad de DA (se recomienda, no es obligatorio)

#### **Pasos**

1. Seleccione **hardware**.

2. Si el gráfico muestra los controladores, haga clic en **Mostrar frente de la bandeja**.

El gráfico cambia y muestra las unidades en lugar de las controladoras.

3. Haga clic en la unidad que desea reemplazar de forma lógica.

Aparece el menú contextual de la unidad.

- 4. Haga clic en **sustituir lógicamente**.
- 5. **Opcional:** Active la casilla de verificación **fallo de unidad después de su sustitución** para que falle la unidad original después de sustituirla.

Esta casilla solo se habilita si la unidad asignada original no presenta errores ni se especifica como ausente.

6. En la tabla **Seleccione una unidad de sustitución**, seleccione la unidad de sustitución que desea utilizar.

La tabla solo contiene las unidades que son compatibles con la unidad que se desea reemplazar. Si es posible, seleccione una unidad con la que se pueda mantener la protección contra pérdida de bandeja y la protección contra pérdida de cajón.

7. Haga clic en **sustituir**.

Si la unidad original presenta errores o se encuentra ausente, se utiliza la información de paridad para reconstruir los datos en la unidad de reemplazo. Esta reconstrucción se inicia automáticamente. Las luces indicadoras de fallo de la unidad se apagan y las luces indicadoras de actividad de las unidades en el pool o el grupo de volúmenes empiezan a parpadear.

Si la unidad original no presenta errores ni se especifica como ausente, se copian sus datos a la unidad de reemplazo. La operación de copia se inicia automáticamente. Una vez completada la operación de copia, el sistema transfiere la unidad original al estado sin asignar o, si se seleccionó la casilla correspondiente, al estado con errores.

#### **Información de copyright**

Copyright © 2024 NetApp, Inc. Todos los derechos reservados. Imprimido en EE. UU. No se puede reproducir este documento protegido por copyright ni parte del mismo de ninguna forma ni por ningún medio (gráfico, electrónico o mecánico, incluidas fotocopias, grabaciones o almacenamiento en un sistema de recuperación electrónico) sin la autorización previa y por escrito del propietario del copyright.

El software derivado del material de NetApp con copyright está sujeto a la siguiente licencia y exención de responsabilidad:

ESTE SOFTWARE LO PROPORCIONA NETAPP «TAL CUAL» Y SIN NINGUNA GARANTÍA EXPRESA O IMPLÍCITA, INCLUYENDO, SIN LIMITAR, LAS GARANTÍAS IMPLÍCITAS DE COMERCIALIZACIÓN O IDONEIDAD PARA UN FIN CONCRETO, CUYA RESPONSABILIDAD QUEDA EXIMIDA POR EL PRESENTE DOCUMENTO. EN NINGÚN CASO NETAPP SERÁ RESPONSABLE DE NINGÚN DAÑO DIRECTO, INDIRECTO, ESPECIAL, EJEMPLAR O RESULTANTE (INCLUYENDO, ENTRE OTROS, LA OBTENCIÓN DE BIENES O SERVICIOS SUSTITUTIVOS, PÉRDIDA DE USO, DE DATOS O DE BENEFICIOS, O INTERRUPCIÓN DE LA ACTIVIDAD EMPRESARIAL) CUALQUIERA SEA EL MODO EN EL QUE SE PRODUJERON Y LA TEORÍA DE RESPONSABILIDAD QUE SE APLIQUE, YA SEA EN CONTRATO, RESPONSABILIDAD OBJETIVA O AGRAVIO (INCLUIDA LA NEGLIGENCIA U OTRO TIPO), QUE SURJAN DE ALGÚN MODO DEL USO DE ESTE SOFTWARE, INCLUSO SI HUBIEREN SIDO ADVERTIDOS DE LA POSIBILIDAD DE TALES DAÑOS.

NetApp se reserva el derecho de modificar cualquiera de los productos aquí descritos en cualquier momento y sin aviso previo. NetApp no asume ningún tipo de responsabilidad que surja del uso de los productos aquí descritos, excepto aquello expresamente acordado por escrito por parte de NetApp. El uso o adquisición de este producto no lleva implícita ninguna licencia con derechos de patente, de marcas comerciales o cualquier otro derecho de propiedad intelectual de NetApp.

Es posible que el producto que se describe en este manual esté protegido por una o más patentes de EE. UU., patentes extranjeras o solicitudes pendientes.

LEYENDA DE DERECHOS LIMITADOS: el uso, la copia o la divulgación por parte del gobierno están sujetos a las restricciones establecidas en el subpárrafo (b)(3) de los derechos de datos técnicos y productos no comerciales de DFARS 252.227-7013 (FEB de 2014) y FAR 52.227-19 (DIC de 2007).

Los datos aquí contenidos pertenecen a un producto comercial o servicio comercial (como se define en FAR 2.101) y son propiedad de NetApp, Inc. Todos los datos técnicos y el software informático de NetApp que se proporcionan en este Acuerdo tienen una naturaleza comercial y se han desarrollado exclusivamente con fondos privados. El Gobierno de EE. UU. tiene una licencia limitada, irrevocable, no exclusiva, no transferible, no sublicenciable y de alcance mundial para utilizar los Datos en relación con el contrato del Gobierno de los Estados Unidos bajo el cual se proporcionaron los Datos. Excepto que aquí se disponga lo contrario, los Datos no se pueden utilizar, desvelar, reproducir, modificar, interpretar o mostrar sin la previa aprobación por escrito de NetApp, Inc. Los derechos de licencia del Gobierno de los Estados Unidos de América y su Departamento de Defensa se limitan a los derechos identificados en la cláusula 252.227-7015(b) de la sección DFARS (FEB de 2014).

#### **Información de la marca comercial**

NETAPP, el logotipo de NETAPP y las marcas que constan en <http://www.netapp.com/TM>son marcas comerciales de NetApp, Inc. El resto de nombres de empresa y de producto pueden ser marcas comerciales de sus respectivos propietarios.